## **Installing Apps and Programs to Windows 10**

**If you plan on installing any programs to Windows 10 that are not sourced via the Microsoft App Store, you will need to know about Controlled Folder Access (CFA).**

**CFA is part of Windows Defender Security Center (WDSC). WDSC is not the same as Windows Defender Anti-Virus. WDSC is new and shipped with W10 Fall Creators Update (W10 Rev 1709).**

**Although this doc is for installing RISC Analysis, the principles are the same for any program.**

**This document is in three parts.**

- **Part 1 describes how to open WDSC and create a shortcut for it** *(Microsoft thought you would prefer navigating sub menus rather than opening WDSC directly).*
- **Part 2 describes how to open and use Controlled Folder Access.**
- **Part 3 is a personal comment regarding CFA.**

### **The ultimate goal is to get you to this stage:**

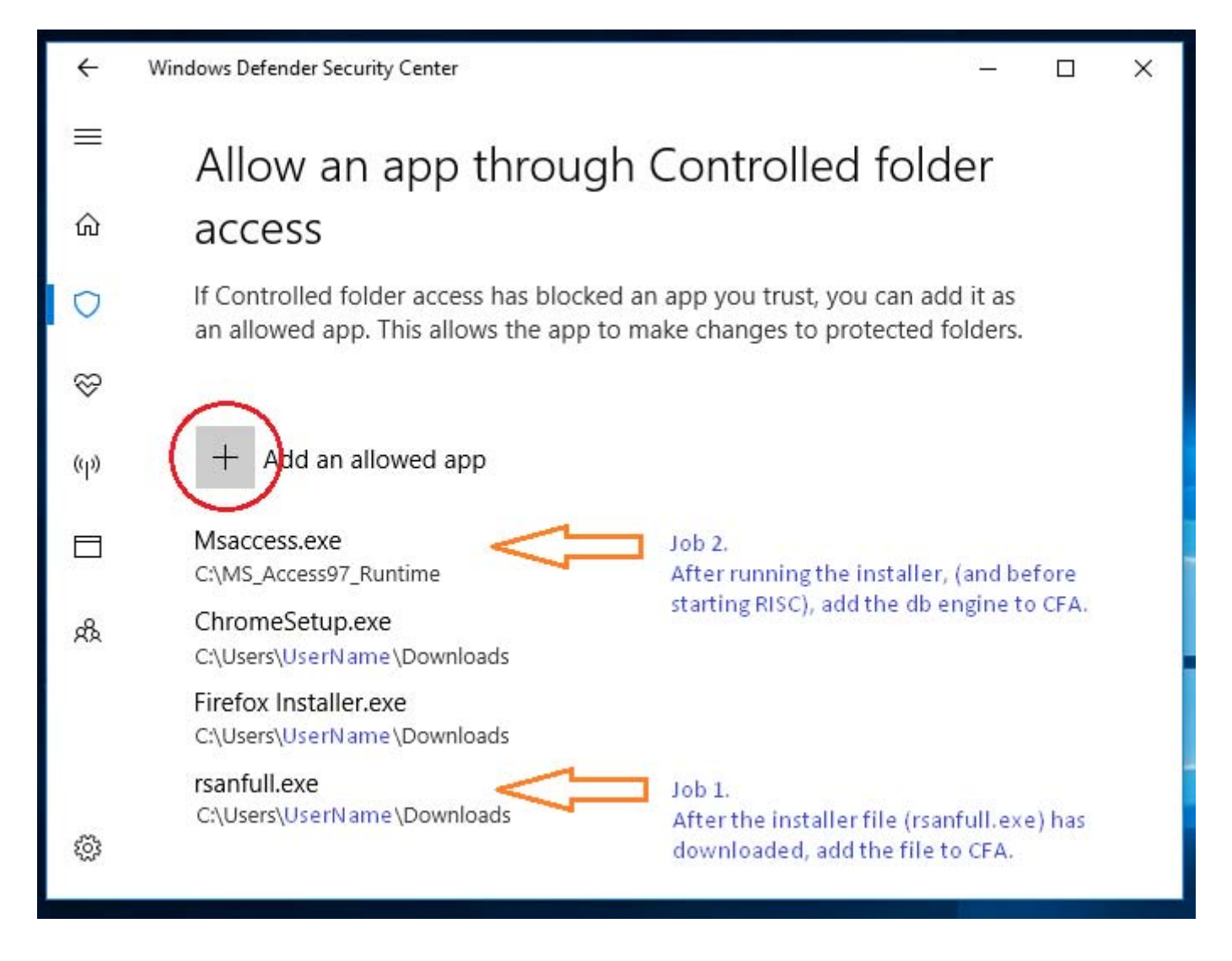

# **Part 1**

### **Creating Windows Defender Security Center Shortcuts In Windows Desktop Mode, Right Click the 1.**疆 **Windows Logo <b>and The and click Settings.** п2 **Network** firefox exe **Apps and Features Power Options Event Viewer** System Device Manager **Network Connections Disk Management** Computer Management **Windows PowerShell** Windows PowerShell (Admin) Task Manager Settings **File Explorer** Search Run. Shut down or sign out Desktop  $R \wedge \mathbb{R}^{30} \stackrel{1242 \text{ PM}}{\longrightarrow} \square$  $\bullet$   $\bullet$ ÷.

# *Tip:*

**Press the Windows Key (WinKey) on your keyboard to toggle between Desktop Mode and Metro Mode.**

**You can open Settings by pressing WinKey + i**

**2.When the Windows Settings Dialog opens,**

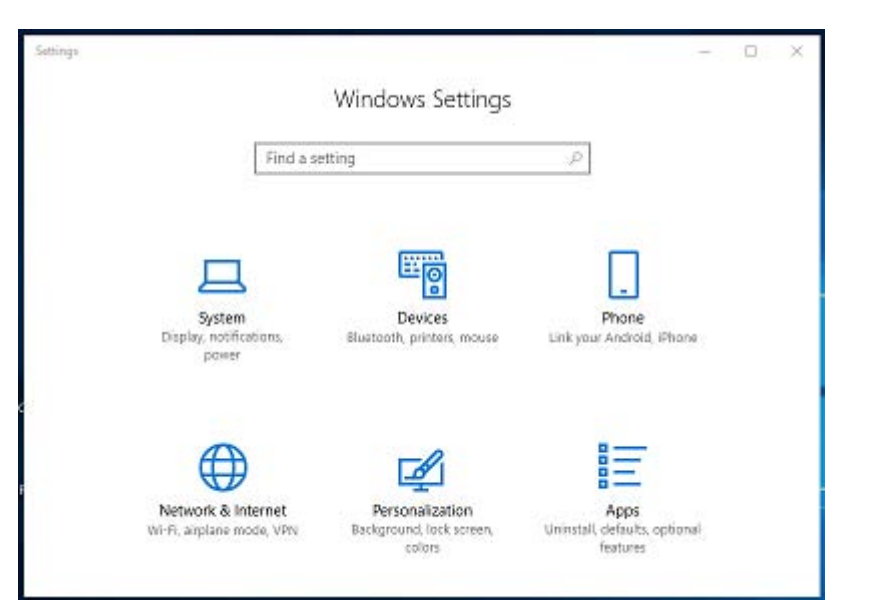

### **3. Scroll Down to the end and clickUpdate & Security**

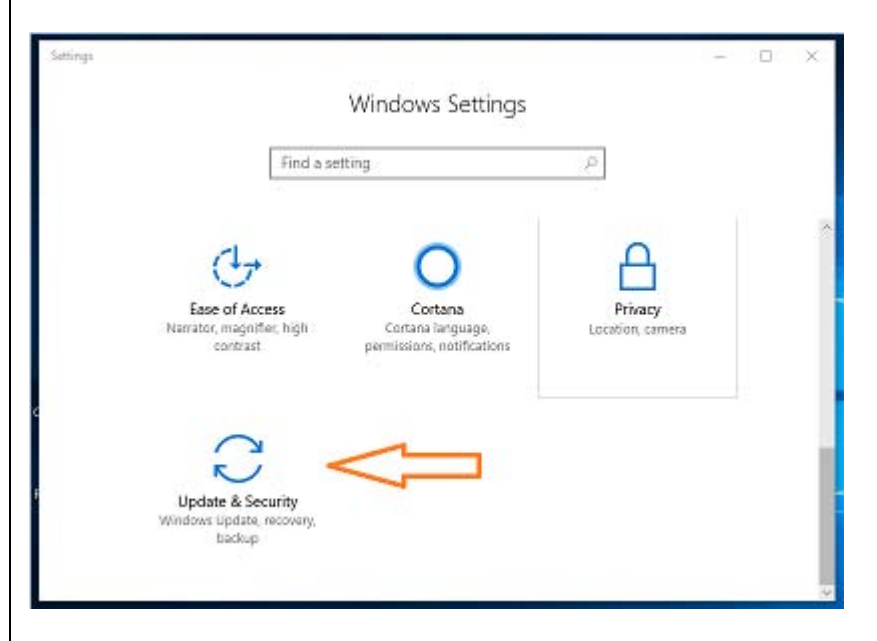

#### **4.When the new Dialog opens, Click Windows Defender**

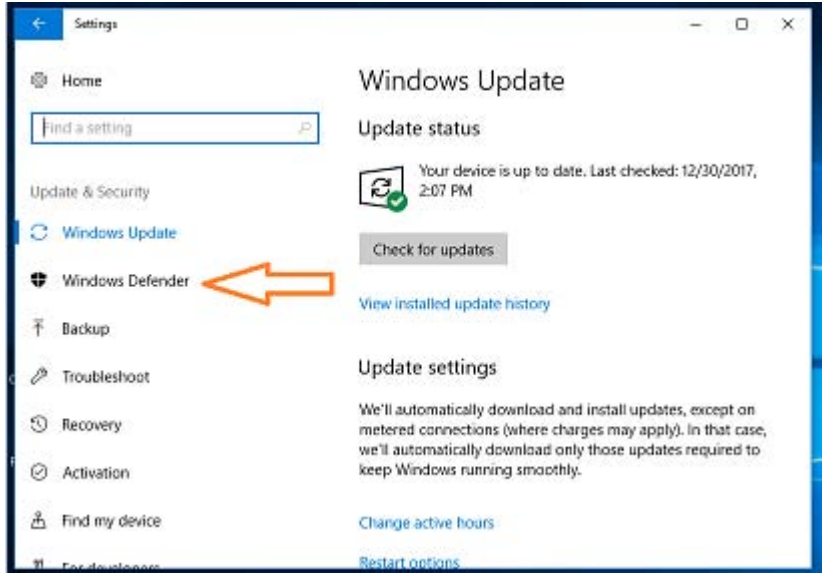

#### **5.Click Windows Defender Security Center**

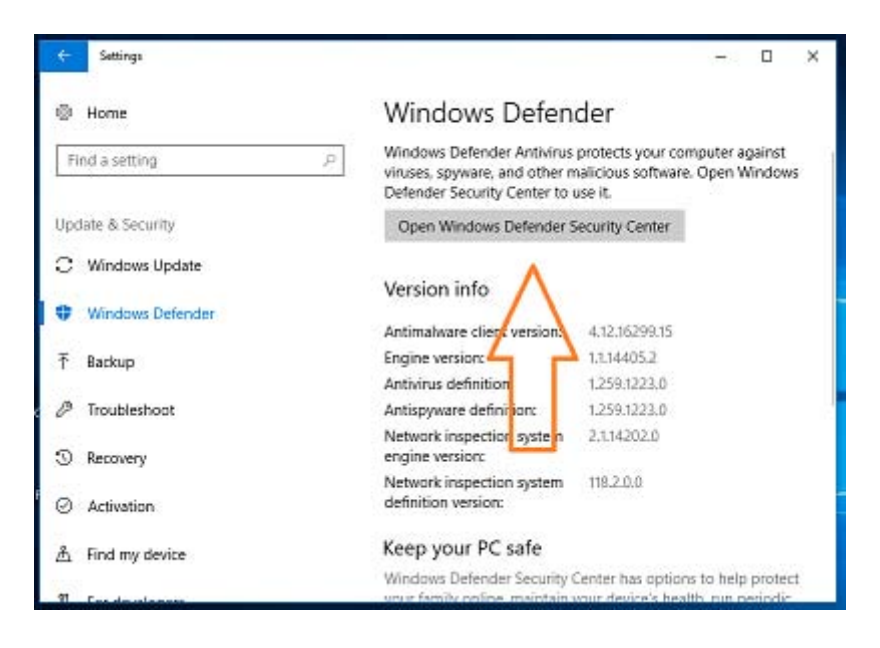

**6.When WDSC Opens...**

**First, Right Click the Shield Icon on the Taskbar and then click 'Pin to Taskbar'. This way, you can just click the taskbar icon to open WDSC.**

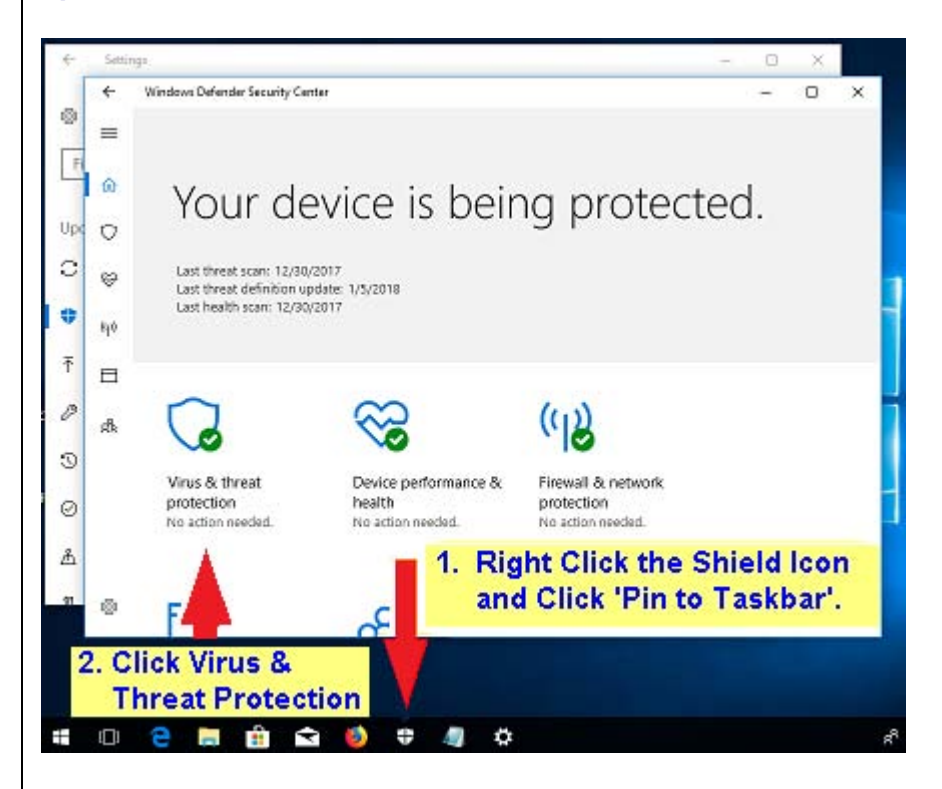

**Then Click Virus and Threat Protection**

*Tip:* **Create a WDSC Desktop Shortcut... Right Click a Blank Area on the Desktop, Click New -> Shortcut Enter %windir%\explorer.exe windowsdefender: (include the trailing colon) Click Next In the 'Name for this shortcut' enter WDSC Click Finish Right Click the Shortcut Select Properties -> Change Icon Locate the file C:\Windows\System32\imageres.dll Click OK to display System Icons**

# **Adding a file to Controlled Folder Access**

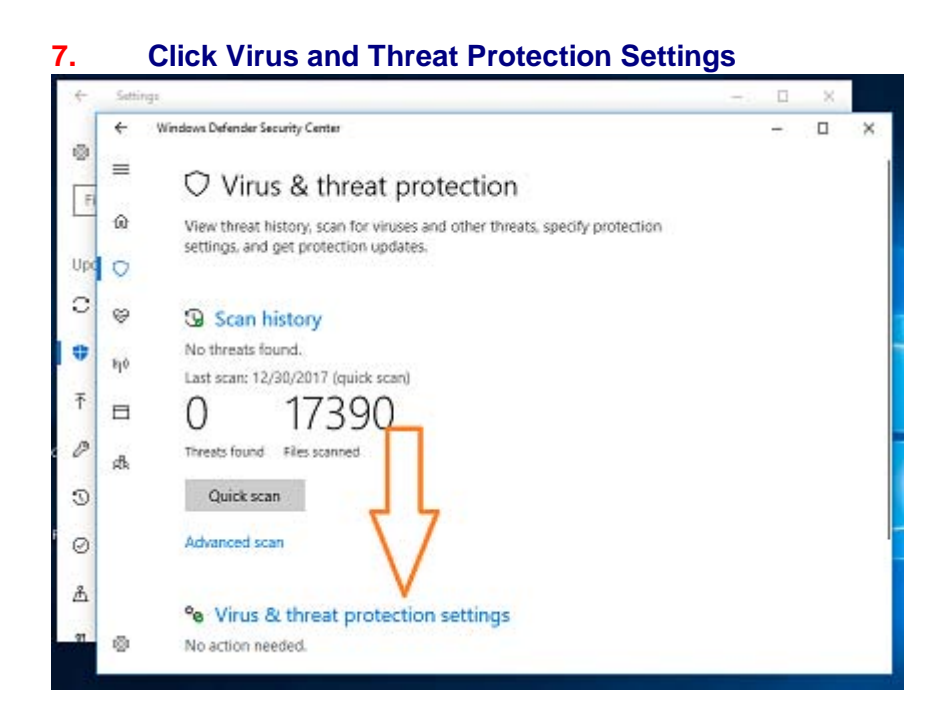

#### **8.Virus & Threat Settings Opens**

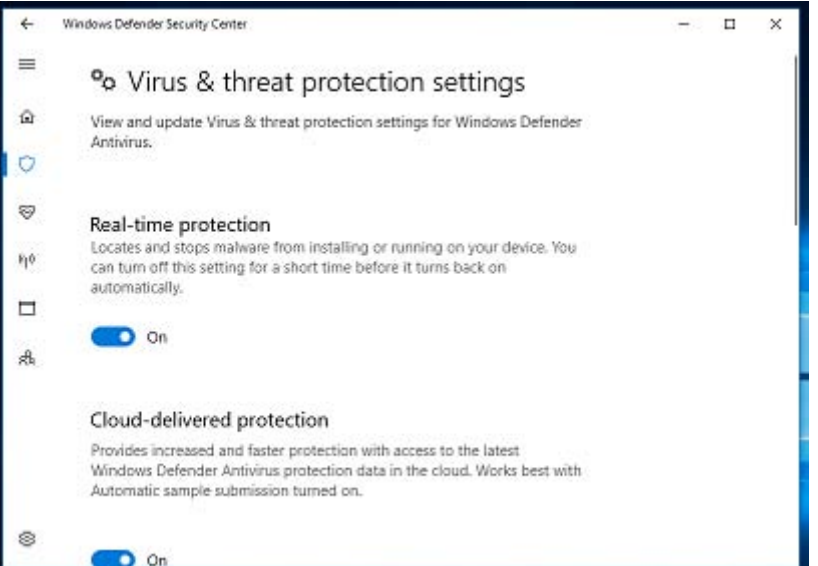

### **9. Scroll down to...Controlled Folder AccessClick Allow an app through Controlled Folder Access**

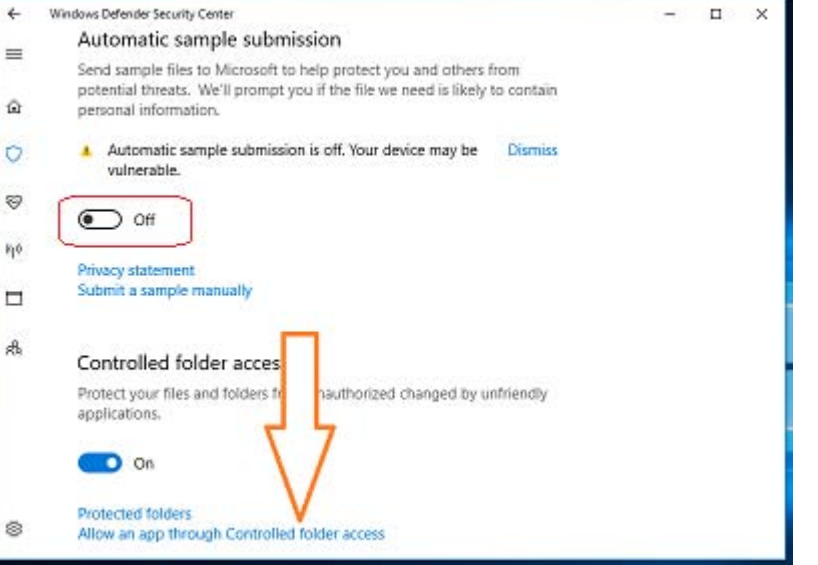

*(Note, we have Automatic Sample Submission turned Off. In our opinion, it is unnecessary, wastes resources, and presents an unacceptable security threat).*

#### **10.Click the + button to open the file explorer**

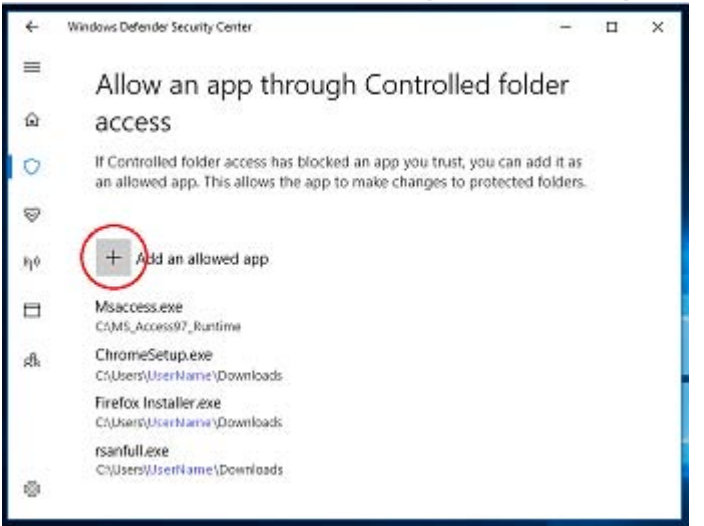

**11. Using the File Explorer, navigate to the target file and click Open.**

| Open                                                                                                    |                           |                                                                                                    |                                                                                                    |                                                                                         |                                               | ×         |
|----------------------------------------------------------------------------------------------------|---------------------------|----------------------------------------------------------------------------------------------------|----------------------------------------------------------------------------------------------------|-----------------------------------------------------------------------------------------|-----------------------------------------------|-----------|
| ٠                                                                                                    |                           | + This PC > Downloads                                                                                           | $\vee$ 0                                                                                                    | Search Downloads                                                                        |                                               | p         |
| <b>Diganize w</b>                                                                                                    | New folder                |                                                                                                    |                                                                                                    | $\mathbb{R}$ .                                                                          | <b>THE</b>                                    | $\bullet$ |
| <b>Pr</b> Quick access<br>Desktop<br>Downloads<br>Documents if<br>M<br>Pictures<br>G. OneDrive<br>This PC<br>3D Objects<br>Desktop<br>Documents<br>囿<br>Downloads<br>h Murie<br><b>Hell Oliverside</b> | A<br>$\mathcal{A}$<br>st. | Namic<br>pre fcu<br>ChromeSetup.exe<br>desktop.ini<br><b>De Firefax Installer.coc</b><br><b>Se isantuit eve</b> | Date modified<br>12/21/2017 2:59 PM<br>12/22/2017 1:11 PM<br>12/14/2017 8:02 PM<br>12/17/2017 8:23 PM<br>12/21/2017 10:24 | Турк<br>File folder<br>Application<br>Configuration sett<br>Application.<br>Application | $S_{22}$<br>1,104 KB<br>$-304KB$<br>30,548 KB | 1 KB      |
|                                                                                                    |                           | File name:                                                                                                    | w                                                                                                    | All files (*)                                                                           |                                               |           |
|                                                                                                    |                           |                                                                                                    |                                                                                                    | Open<br>ы                                                                               | Cancel                                        |           |

# **For RISC Analysis:**

**First: Save the rsanfull.exe file to your Downloads folder Then: Add rsanfull.exe to CFA Then: Run the installer (do not start RISC yet) Then: Add C:\MS\_Access97\_Runtime\msaccess.exe to CFA Then: Start RISC Analysis**

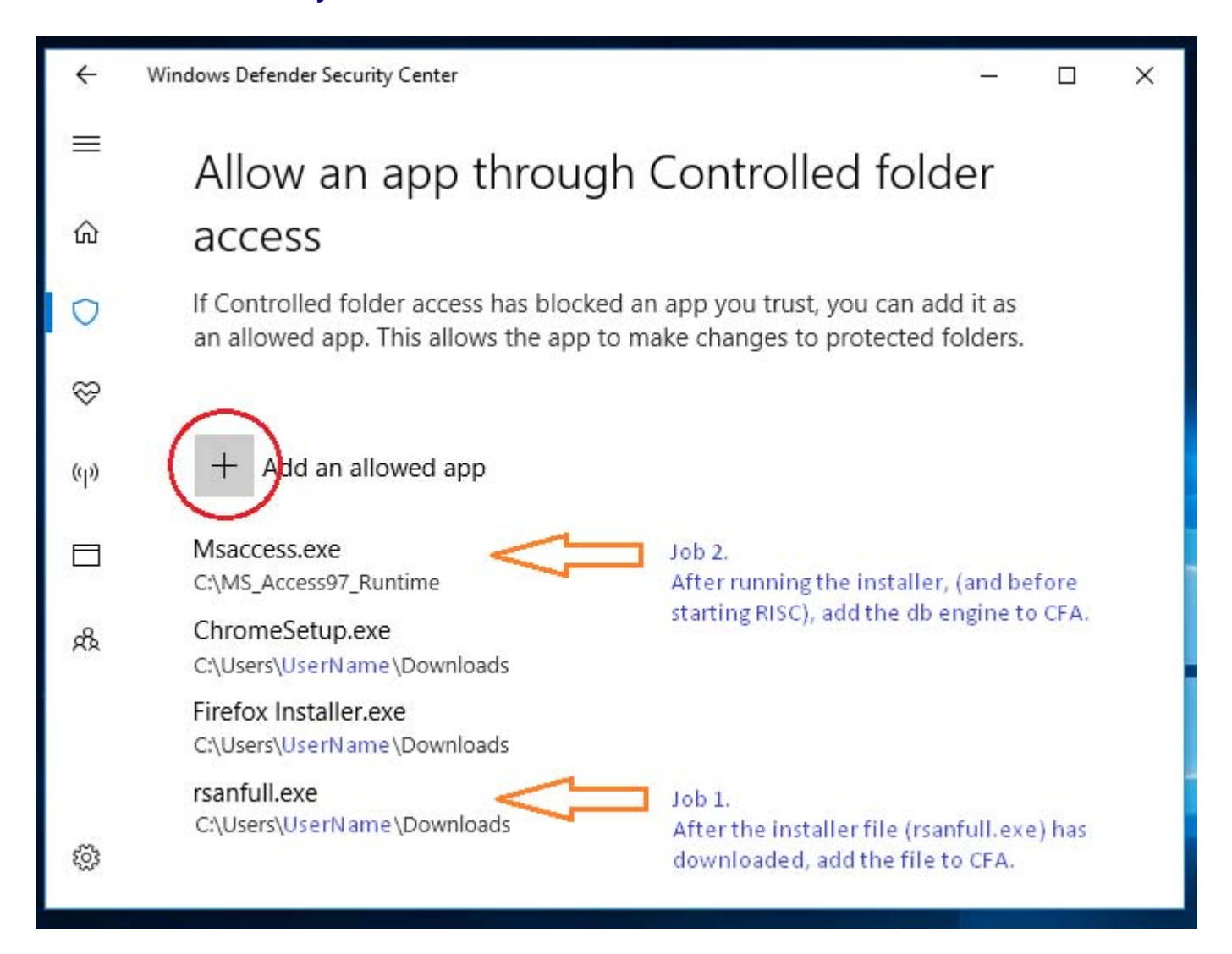

### **Comment**

**We have long suggested the need for something like Controlled Folder Access over the relatively useless User Account Control.**

**Controlled Folder Access should be a good idea, but yet again, Microsoft put little thought into the implementation, resulting in a massively cumbersome operation.**

**It should have been obvious, to anyone with end user efficiency in mind, that the simplest remedy would have been to have a Right Click Pop-Up Menu item offering 'Allow CFA', with some confirmation dialogs.**

**The Windows 10 Fall Creators Update offers absolutely no heads-up or guidance that this thing was installed. Consequently, many programs have had issues when loading.**

**Also, the ability to enable CFA for files in the default 'Downloads' folder has potential security issues.**

**By far, the biggest drawback is Microsoft not allowing for programs that need to set up internal parameters after install on first launch (for example, RISC Analysis, Firefox, most software), and programs which download a small footprint installer that subsequently downloads the main installer (for example Google Chrome, VMWare, and a host of others).**

**We understand that Apps purchased via the Microsoft Store have a digital signature which enables them to bypass the CFA protocols. This leads some to believe that Microsoft's intent on including CFA was to encourage users to only install apps approved via the store (for which Microsoft picks up 30% of any fee).**

**Certainly, if Microsoft were truly adding CFA to help protect users, then an easier method of user invoked approval for applications should be made available, or at the very least, Windows Defender should raise a confirmation dialog when it detects a non CFA approved application attempting to access 'Controlled Folders' and at least ask the user what they want to do.**

**Currently, Windows Defender simply blocks the program and posts a poorly implemented message. As a result, some programs are not installed correctly and must be uninstalled.**